# **SYBASE®**

Installation Guide

# **RepConnector™**

15.0.1

[ WINDOWS, LINUX, UNIX ]

#### DOCUMENT ID: DC20111-01-1501-01

#### LAST REVISED: November 2006

Copyright © 2002-2006 by Sybase, Inc. All rights reserved.

This publication pertains to Sybase software and to any subsequent release until otherwise indicated in new editions or technical notes. Information in this document is subject to change without notice. The software described herein is furnished under a license agreement, and it may be used or copied only in accordance with the terms of that agreement.

To order additional documents, U.S. and Canadian customers should call Customer Fulfillment at (800) 685-8225, fax (617) 229-9845.

Customers in other countries with a U.S. license agreement may contact Customer Fulfillment via the above fax number. All other international customers should contact their Sybase subsidiary or local distributor. Upgrades are provided only at regularly scheduled software release dates. No part of this publication may be reproduced, transmitted, or translated in any form or by any means, electronic, mechanical, manual, optical, or otherwise, without the prior written permission of Sybase, Inc.

Sybase, SYBASE (logo), ADA Workbench, Adaptable Windowing Environment, Adaptive Component Architecture, Adaptive Server, Adaptive Server Anywhere, Adaptive Server Enterprise, Adaptive Server Enterprise Monitor, Adaptive Server Enterprise Replication, Adaptive Server Everywhere, Advantage Database Server, Afaria, Answers Anywhere, Applied Meta, Applied Metacomputing, AppModeler, APT Workbench, APT-Build, APT-Edit, APT-Execute, APT-Translator, APT-Library, ASEP, Avaki, Avaki (Arrow Design), Avaki Data Grid, AvantGo, Backup Server, BayCam, Beyond Connected, Bit-Wise, BizTracker, Certified PowerBuilder Developer, Certified SYBASE Professional, Certified SYBASE Professional Logo, ClearConnect, Client-Library, Client Services, CodeBank, Column Design, ComponentPack, Connection Manager, Convoy/DM, Copernicus, CSP, Data Pipeline, Data Workbench, DataArchitect, Database Analyzer, DataExpress, DataServer, DataWindow, DataWindow .NET, DB-Library, dbQueue, Dejima, Dejima Direct, Developers Workbench, DirectConnect Anywhere, DirectConnect, Distribution Director, Dynamic Mobility Model, e-ADK, E-Anywhere, e-Biz Integrator, E-Whatever, EC Gateway, ECMAP, ECRTP, eFulfillment Accelerator, EII Plus, Electronic Case Management, Embedded SQL, EMS, Enterprise Application Studio, Enterprise Client/ Server, Enterprise Connect, Enterprise Data Studio, Enterprise Manager, Enterprise Portal (logo), Enterprise SQL Server Manager, Enterprise Work Architecture, Enterprise Work Designer, Enterprise Work Modeler, eProcurement Accelerator, eremote, Everything Works Better When Everything Works Together, EWA, ExtendedAssist, Extended Systems, ExtendedView, Financial Fusion, Financial Fusion (and design), Financial Fusion Server, Formula One, Fusion Powered e-Finance, Fusion Powered Financial Destinations, Fusion Powered STP, Gateway Manager, GeoPoint, GlobalFIX, iAnywhere, iAnywhere Solutions, ImpactNow, Industry Warehouse Studio, InfoMaker, Information Anywhere, Information Everywhere, InformationConnect, InstaHelp, Intelligent Self-Care, InternetBuilder, iremote, iScript, Jaguar CTS, jConnect for JDBC, KnowledgeBase, Legion, Logical Memory Manager, lrLite, M2M Anywhere, Mach Desktop, Mail Anywhere Studio, Mainframe Connect, Maintenance Express, Manage Anywhere Studio, MAP, M-Business Anywhere, M-Business Channel, M-Business Network, M-Business Suite, MDI Access Server, MDI Database Gateway, media.splash, Message Anywhere Server, MetaWorks, MethodSet, mFolio, Mirror Activator, ML Query, MobiCATS, MobileQ, MySupport, Net-Gateway, Net-Library, New Era of Networks, Next Generation Learning, Next Generation Learning Studio, O DEVICE, OASiS, OASiS logo, ObjectConnect, ObjectCycle, OmniConnect, OmniQ, OmniSQL Access Module, OmniSQL Toolkit, OneBridge, Open Biz, Open Business Interchange, Open Client, Open ClientConnect, Open Client/Server, Open Client/Server Interfaces, Open Gateway, Open Server, Open ServerConnect, Open Solutions, Optima++, Partnerships that Work, PB-Gen, PC APT Execute, PC DB-Net, PC Net Library, Pharma Anywhere, PhysicalArchitect, Pocket PowerBuilder, PocketBuilder, Power++, Power Through Knowledge, power.stop, PowerAMC, PowerBuilder, PowerBuilder Foundation Class Library, PowerDesigner, PowerDimensions, PowerDynamo, Powering the New Economy, PowerScript, PowerSite, PowerSocket, Powersoft, PowerStage, PowerStudio, PowerTips, Powersoft Portfolio, Powersoft Professional, PowerWare Desktop, PowerWare Enterprise, ProcessAnalyst, Pylon, Pylon Anywhere, Pylon Application Server, Pylon Conduit, Pylon PIM Server, Pylon Pro, QAnywhere, Rapport, Relational Beans, RemoteWare, RepConnector, Report Workbench, Report-Execute, Replication Agent, Replication Driver, Replication Server, Replication Server Manager, Replication Toolkit, Resource Manager, RFID Anywhere, RW-DisplayLib, RW-Library, SAFE, SAFE/PRO, Sales Anywhere, Search Anywhere, SDF, Search Anywhere, Secure SQL Server, Secure SQL Toolset, Security Guardian, ShareLink, ShareSpool, SKILS, smart.partners, smart.parts, smart.script, SOA Anywhere Trademark,SQL Advantage, SQL Anywhere, SQL Anywhere Studio, SQL Code Checker, SQL Debug, SQL Edit, SQL Edit/TPU, SQL Everywhere, SQL Modeler, SQL Remote, SQL Server, SQL Server Manager, SQL SMART, SQL Toolset, SQL Server/CFT, SQL Server/DBM, SQL Server SNMP SubAgent, SQL Station, SQLJ, Stage III Engineering, Startup.Com, STEP, SupportNow, S.W.I.F.T. Message Format Libraries, Sybase Central, Sybase Client/Server Interfaces, Sybase Development Framework, Sybase Financial Server, Sybase Gateways, Sybase Learning Connection, Sybase MPP, Sybase SQL Desktop, Sybase SQL Lifecycle, Sybase SQL Workgroup, Sybase Synergy Program, Sybase Virtual Server Architecture, Sybase User Workbench, SybaseWare, Syber Financial, SyberAssist, SybFlex, SybMD, SyBooks, System 10, System 11, System XI (logo), SystemTools, Tabular Data Stream, The Enterprise Client/Server Company, The Extensible Software Platform, The Future Is Wide Open, The Learning Connection, The Model For Client/Server Solutions, The Online Information Center, The Power of One, TotalFix, TradeForce, Transact-SQL, Translation Toolkit, Turning Imagination Into Reality, UltraLite, UltraLite.NET, UNIBOM, Unilib, Uninull, Unisep, Unistring, URK Runtime Kit for UniCode, Viafone, Viewer, VisualWriter, VQL, WarehouseArchitect, Warehouse Control Center, Warehouse Studio, Warehouse WORKS, Watcom, Watcom SQL, Watcom SQL Server, Web Deployment Kit, Web.PB, Web.SQL, WebSights, WebViewer, WorkGroup SQL Server, XA-Library, XA-Server, XcelleNet, XP Server, XTNDAccess and XTNDConnect are trademarks of Sybase, Inc. or its subsidiaries. 07/06

Unicode and the Unicode Logo are registered trademarks of Unicode, Inc.

All other company and product names used herein may be trademarks or registered trademarks of their respective companies.

Use, duplication, or disclosure by the government is subject to the restrictions set forth in subparagraph (c)(1)(ii) of DFARS 52.227-7013 for the DOD and as set forth in FAR 52.227-19(a)-(d) for civilian agencies.

Sybase, Inc., One Sybase Drive, Dublin, CA 94568.

# **Contents**

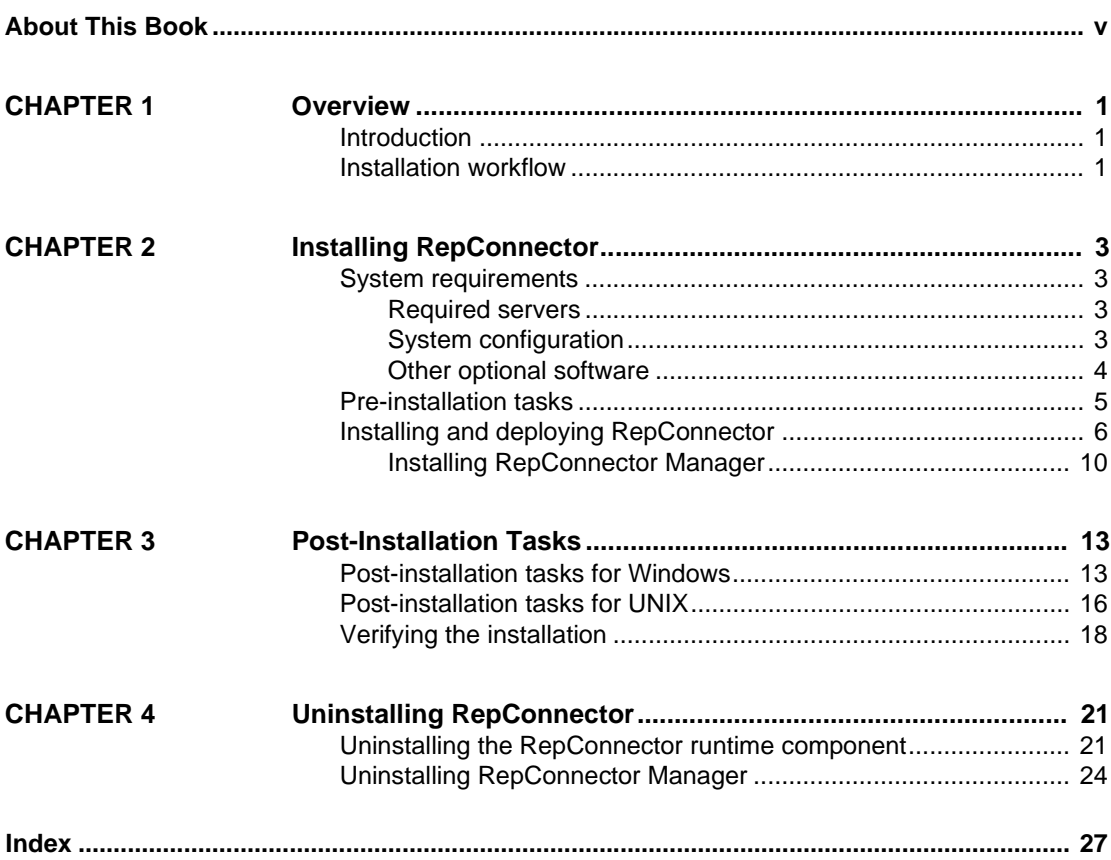

# <span id="page-4-0"></span>**About This Book**

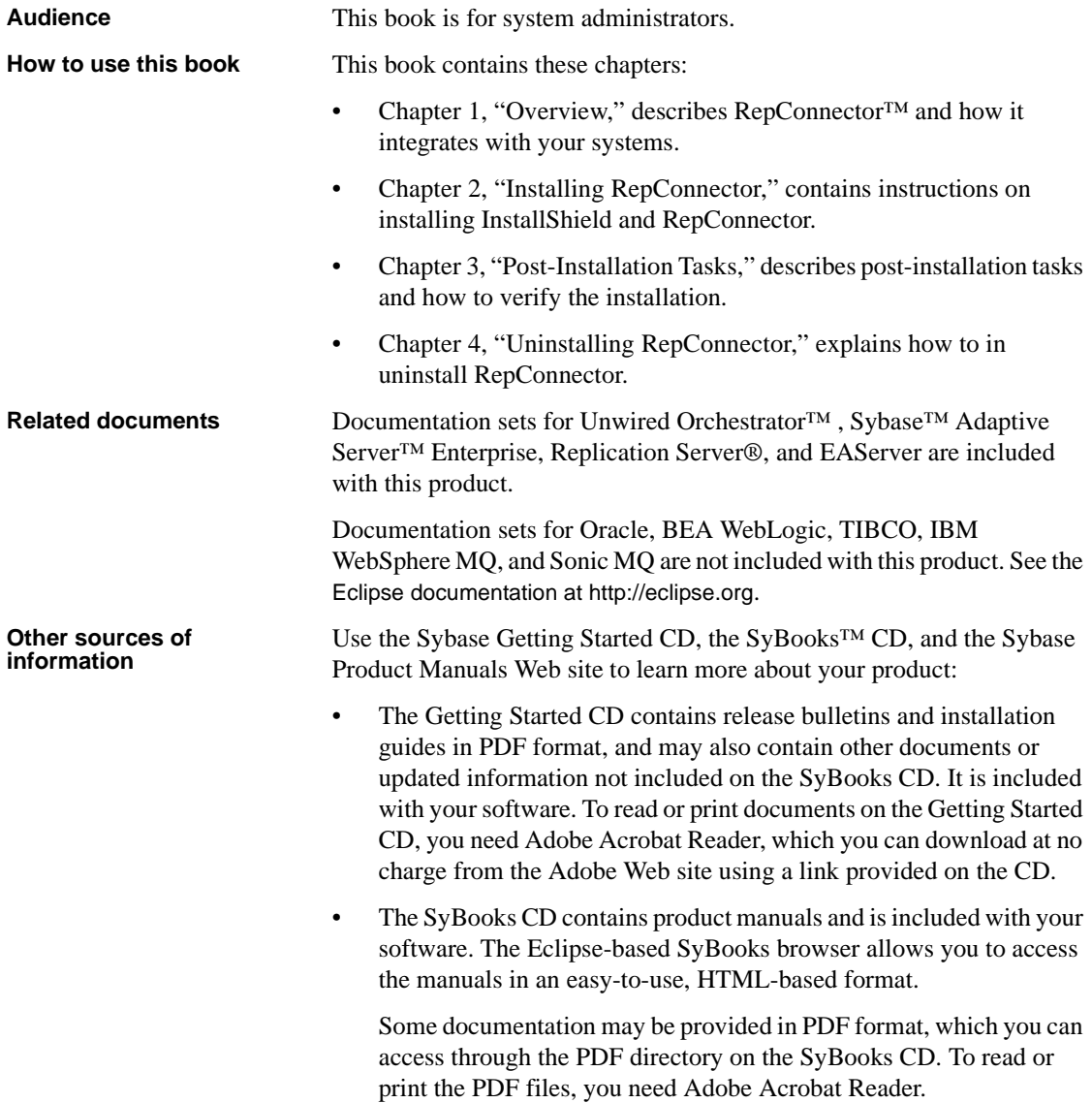

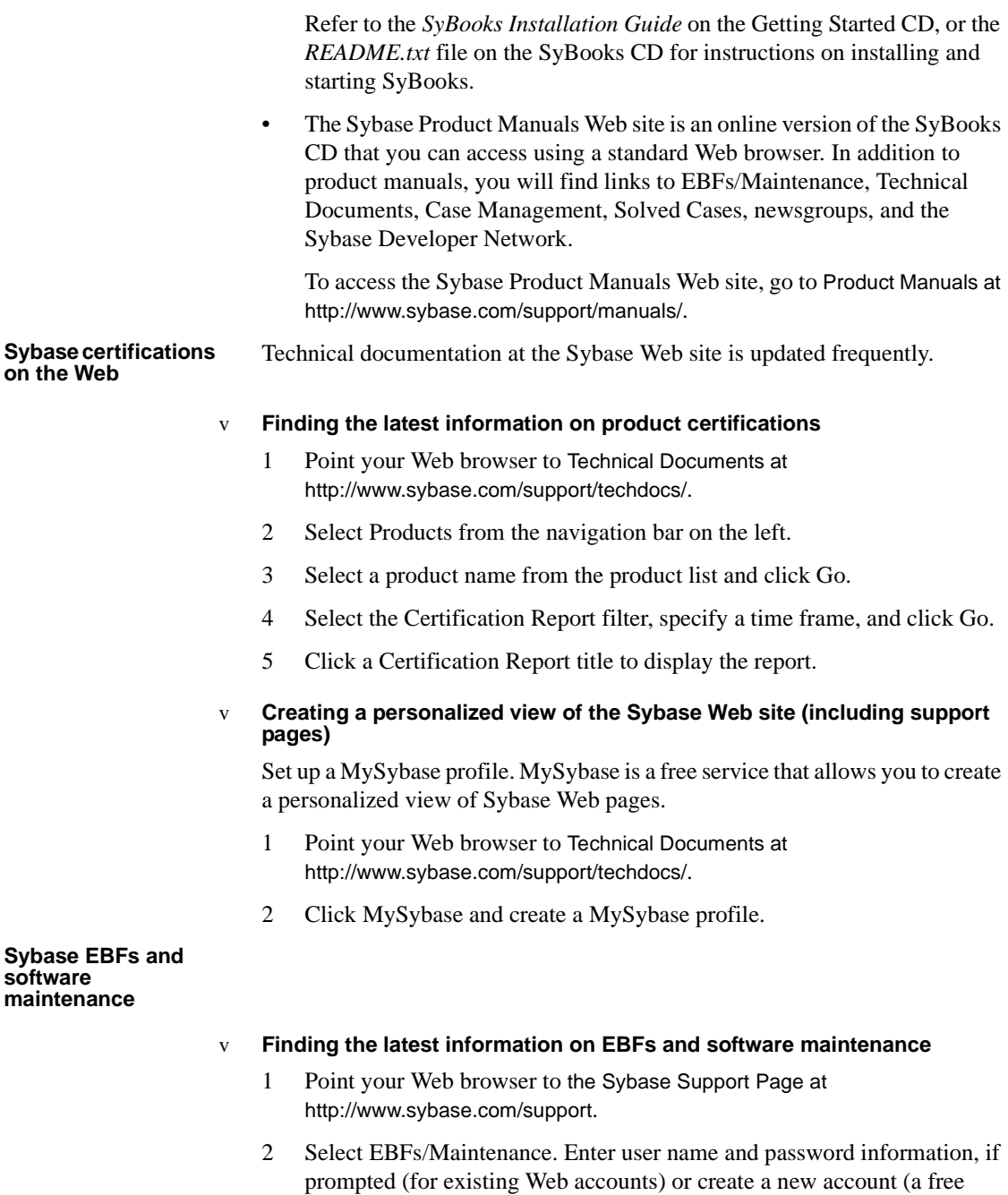

service).

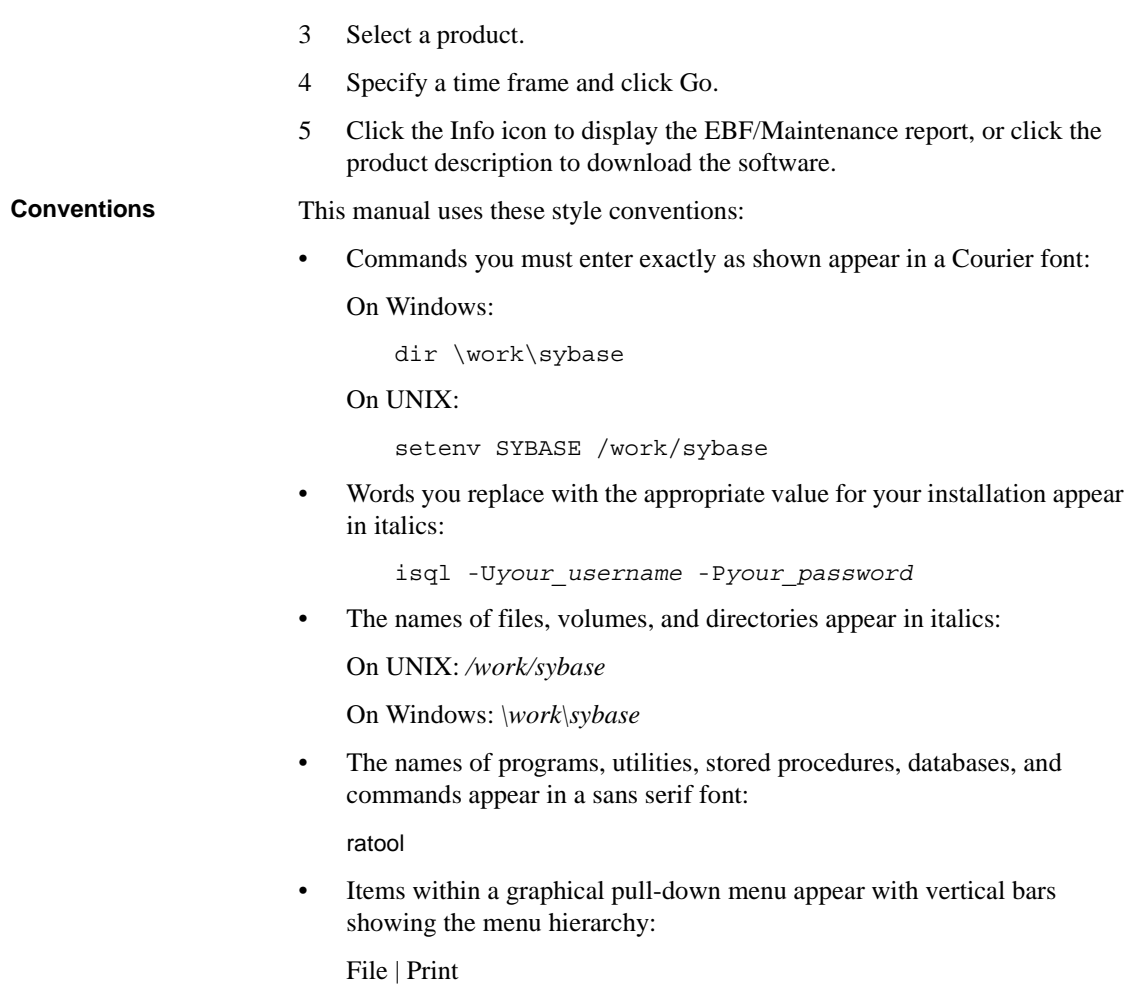

<span id="page-6-0"></span>**Syntax conventions** Syntax formatting conventions are summarized as follows. Examples that combine these elements follow the table.

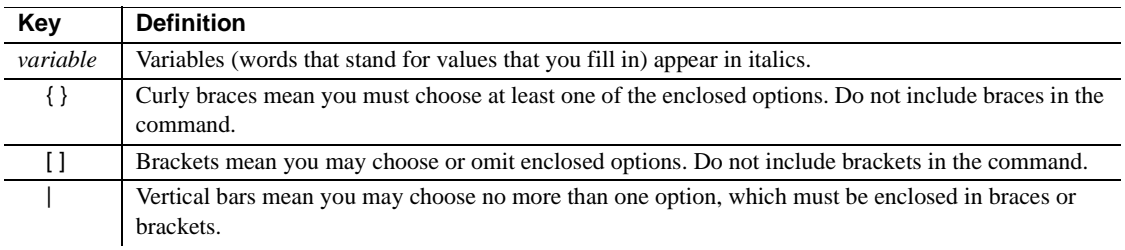

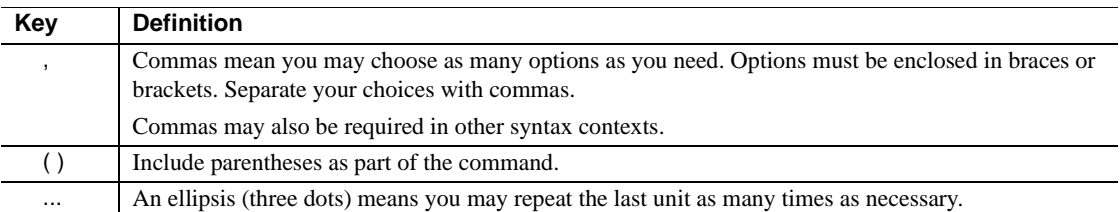

### **Required choices**

• Curly braces and vertical bars – choose one and only one option.

{red | yellow | blue}

• Curly braces and commas – choose one or more options. If you choose more than one, separate your choices with commas.

{cash, check, credit}

#### **Optional choices**

• One item in square brackets – choose or omit it.

[anchovies]

Square brackets and vertical bars – choose none or only one.

[beans | rice | sweet\_potatoes]

• Square brackets and commas – choose none, one, or more options. If you choose more than one, separate your choices with commas.

[extra\_cheese, avocados, sour\_cream]

### **Repeated elements**

An ellipsis (...) means you may repeat the last unit as many times as necessary. For example, when you use the alter function replication definition command, you can list one or more parameters and their datatypes for the add clause or the add searchable parameters clause:

<span id="page-7-0"></span>alter function replication definition *function\_rep\_def* {deliver as '*proc\_name*' | add @*parameter datatype* [, @*parameter datatype*]... | add searchable parameters @*parameter* [, @*parameter*]... | send standby {all | replication definition} parameters}

**Accessibility**  This document is available in an HTML version that is specialized for accessibility. You can navigate the HTML with an adaptive technology such as a screen reader, or view it with a screen enlarger.

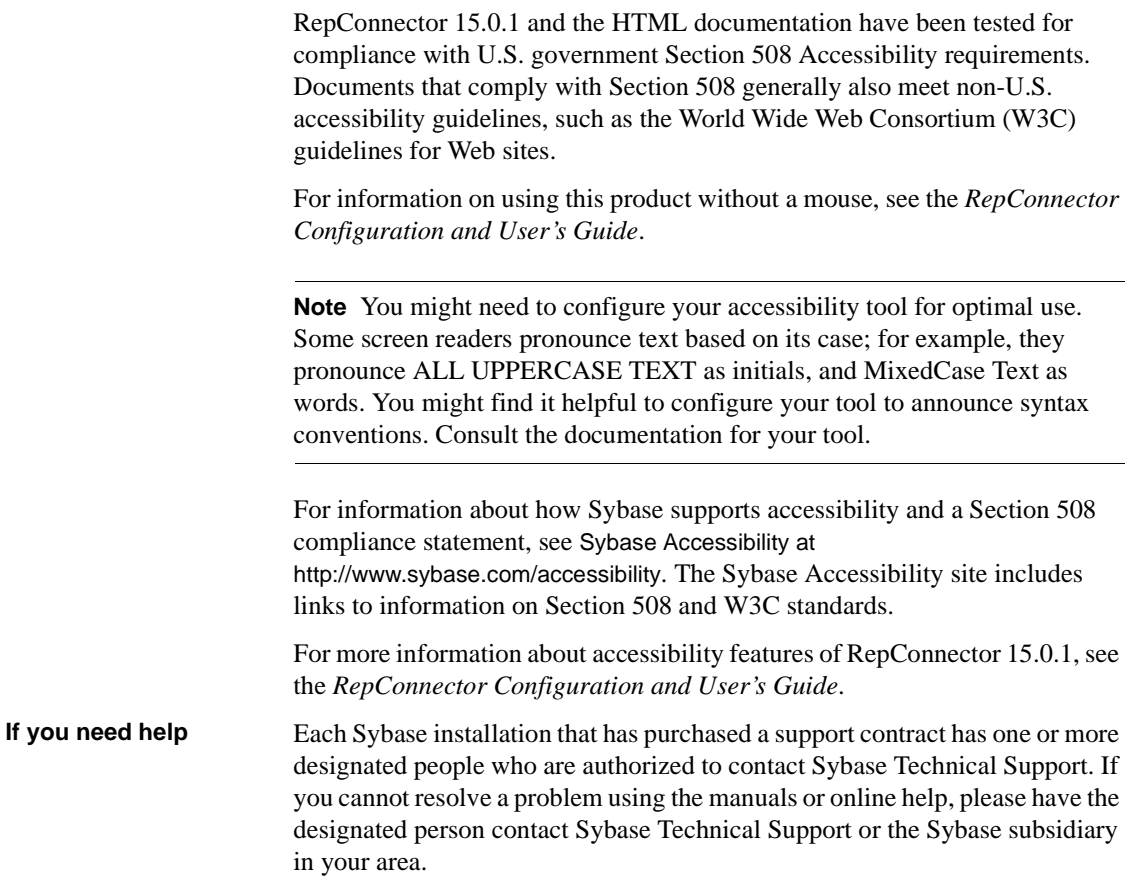

# CHAPTER 1 **Overview**

<span id="page-10-0"></span>This chapter introduces the installation process for Sybase RepConnector.

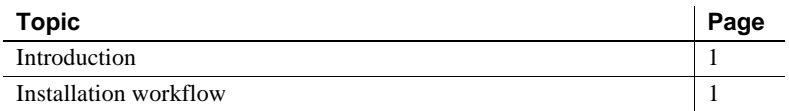

# <span id="page-10-3"></span><span id="page-10-1"></span>**Introduction**

RepConnector combines traditional data integration with message-level integration. You must install RepConnector in the same directory structure as the application server you will be using it with.

<span id="page-10-8"></span>RepConnector consists of:

- <span id="page-10-6"></span>• RepConnector runtime component – monitors databases for business events of interest, transforms them into XML, and routes them to messaging systems, Java components, integration servers, business process engines, or other applications. The runtime component also routes events from messaging systems to databases.
- <span id="page-10-5"></span>• RepConnector Manager – a graphical user interface (GUI) application that allows you to create, configure, and manage RepConnector connections.

# <span id="page-10-4"></span><span id="page-10-2"></span>**Installation workflow**

<span id="page-10-7"></span>DeployRepConnector on a J2EE application server. RepConnector supports Sybase's EAServer and BEA's WebLogic. Install and configure the application server. If you are using WebLogic, it must be running before you install RepConnector.

Follow this workflow:

- 1 Review system requirements
- 2 Install the application server and, if you are using BEA WebLogic, start it.
- 3 Start InstallShield
- 4 Install and deploy RepConnector.
- 5 Verify the installation.
- 6 Perform post-installation tasks.

The following chapters describe the tasks in this workflow.

# CHAPTER 2 **Installing RepConnector**

<span id="page-12-8"></span><span id="page-12-0"></span>This chapter describes Sybase RepConnector.

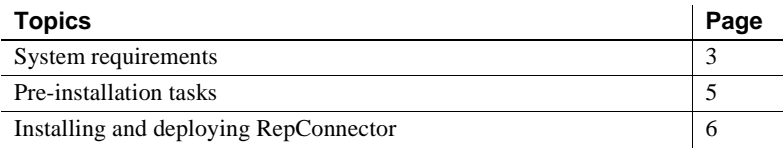

# <span id="page-12-4"></span><span id="page-12-1"></span>**System requirements**

<span id="page-12-10"></span>This section describes the software, operating system, memory, and disk space RepConnector needs to run successfully.

### <span id="page-12-2"></span>**Required servers**

<span id="page-12-9"></span>One of the following servers must be installed and running before installing RepConnector:

- Sybase EAServer version 5.2 running with JDK 1.4, with EBFs Solaris 13238, Linux 13507, and AIX 13508
- BEA WebLogic version 8.1 running with JDK 1.4

# <span id="page-12-3"></span>**System configuration**

<span id="page-12-6"></span>RepConnector requires the system configuration described in [Table 2-1.](#page-12-5)

<span id="page-12-7"></span>

| <b>Item</b> | Requirement                                                                                               |
|-------------|----------------------------------------------------------------------------------------------------|
| Disk space  | A minimum of 160MB of available hard disk space.                                                          |
|             | A minimum of 50MB in the system temporary directory ( <i>TEMP</i> on Windows or / <i>tmp</i><br>on UNIX). |

<span id="page-12-5"></span>*Table 2-1: RepConnector system configuration*

<span id="page-13-2"></span><span id="page-13-1"></span>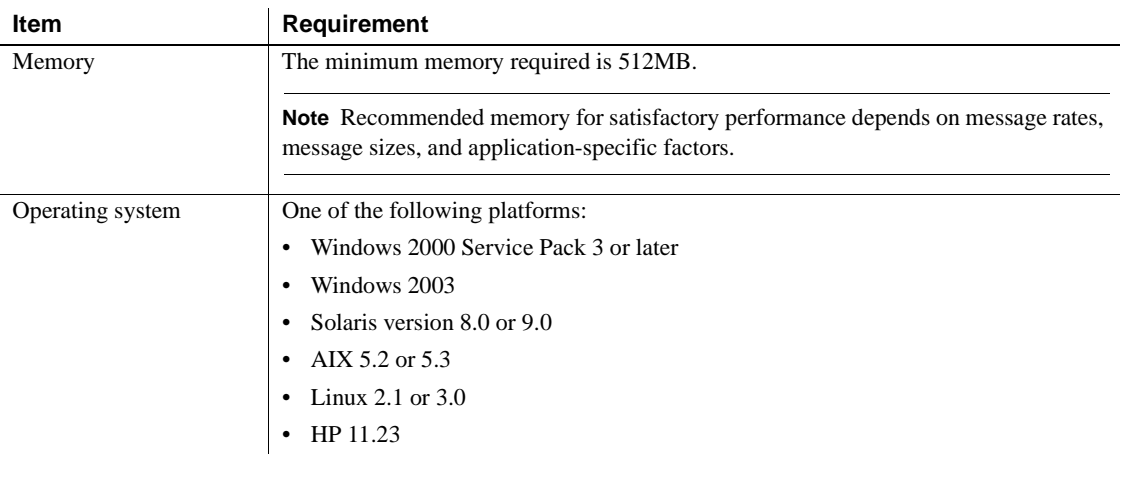

**Note** Information about disk space and memory requirements for components in the system is available in the documentation for each specific product.

### <span id="page-13-0"></span>**Other optional software**

**Note** IBM JMS classes are installed by default when you install IBM WebSphere MQ Series 6.0, but not if you install IBM MQ Series 5.x. See IBM Web site at http://www.ibm.com.

- <span id="page-13-3"></span>• IBM WebSphere MQ/MQJMS 6.0.
- TIBCO Rendezvous version 7.4.1 or later
- TIBCO Enterprise for JMS version 4.3.0
- TIBCO Active Enterprise 4.1
- Sonic MQ version 6.1
- Unwired Orchestrator

For information on how RepConnector works with Unwired Orchestrator, see the *RepConnector Configuration and User's Guide*.

• Eclipse 3.1.2

# <span id="page-14-1"></span><span id="page-14-0"></span>**Pre-installation tasks**

<span id="page-14-2"></span>Before installing RepConnector:

- 1 Verify that there is enough disk space for InstallShield to create the RepConnector directory structure. Check the requirements in [Table 2-1 on](#page-12-5)  [page 3](#page-12-5).
- 2 Install and start the application server.
	- For EAServer, see the *EAServer Installation and Configuration Guide.*
	- If you are using WebLogic, install and start the WebLogic application server. See the BEA documentation for WebLogic at http://commerce.bea.com/index.jsp.
- 3 Verify that your application server is running and ready to accept connections.
	- When EAServer is ready, the server console displays:

Accepting Connections

When WebLogic is ready, the server console displays:

Server started in RUNNING mode

See your application server documentation for more information.

4 If you are installing on a UNIX machine, verify that your PATH environment variable includes "." at the end of the definition so that applications look for executable files from the current directory.

If "." is not included in the PATH environment variable, add it:

In the UNIX sh environment:

PATH=.:\$PATH export PATH

In the UNIX cshk and tcsh environments:

setenv PATH .:\$PATH

# <span id="page-15-1"></span><span id="page-15-0"></span>**Installing and deploying RepConnector**

This section describes the steps to install and deploy both the RepConnector runtime component and RepConnector Manager. See ["Overview" on page 1](#page-10-0) for more information about RepConnector.

### v **Starting InstallShield on UNIX**

- <span id="page-15-3"></span>1 Insert the RepConnector CD into your CD drive.
- <span id="page-15-2"></span>2 Mount the CD:
	- On a Solaris platform, the operating system mounts the CD automatically. If you get CD-reading errors, check your operating system kernel to verify that the ISO 9660 option is turned on.

**Note** If your CD displays anything other than repcon15.0sol, you previously installed a Sybase CD on your system. Perform either of these two options to install your current CD:

- Restart your system.
- Delete the *sybasecd* file in */vol/dsk*.
- On an IBM AIX platform, mount the CD using the following command, where *repcon15aix* is the CD drive device name, and *cdrom* is the directory where the CD is to be mounted:

/usr/sbin/mount -v 'cdrfs' -r" *device\_name* RC125IBM/cdrom

<span id="page-15-4"></span>The location of the mount command is site-specific and may differ from what is shown in these instructions.

- 3 Enter the following to start installation, where *cdrom* is the directory you specified when mounting the CD drive:
	- On Solaris,
		- a At the command line, enter cd /cdrom/repcon15.0.1sol.
		- b Enter ./setupSOL.bin.
	- On AIX:
		- a At the command line, enter cd /cdrom/repcon15.0.1aix.
		- b Enter ./setupAIX.bin.
	- On Linux.
		- a At the command line, enter:

cd /cdrom/repcon15.0.1linuxx86.

- b Enter ./setupLinux.bin
- On HP:
	- a At the command line, enter cd/cdrom/repcon15.0.1hp64.
	- b Enter ./setupHP.bin.

### v **Starting InstallShield on Windows**

- <span id="page-16-1"></span>1 Insert the RepConnector CD into your CD drive.
- 2 If InstallShield does not start automatically, go to the CD drive that holds the installation CD and double-click *setupWIN.exe*.

### <span id="page-16-0"></span>v **Installing RepConnector components**

<span id="page-16-2"></span>To install either the RepConnector runtime component or RepConnector Manager after starting InstallShield:

- 1 When the InstallShield Welcome window appears, click Next.
- 2 On the End-user License Agreement window, select your country from the drop-down list and read the end-user license agreement carefully.

Select I Agree to continue with the installation.

**Note** If you do not select I Agree, you cannot install the software. You must click Cancel to end the installation process.

Click Next.

- 3 Select one of:
	- RepConnector for Sybase EAServer, which installs the RepConnector runtime component into the EAServer directory structure. Click Next, then follow the steps in ["Installing the RepConnector runtime](#page-17-0)  [component."](#page-17-0)
	- RepConnector for BEA WebLogic, which installs the RepConnector runtime component into the WebLogic directory structure. Click Next, then follow the steps in ["Installing the RepConnector runtime](#page-17-0)  [component."](#page-17-0)

**Note** You must have BEA WebLogic version 8.1 already installed and running on your machine before you can install this option.

<span id="page-17-1"></span>• RepConnector Manager, which installs the RepConnector Manager component. Click Next, then follow the steps in ["Installing](#page-19-1)  [RepConnector Manager" on page 10](#page-19-1).

### <span id="page-17-0"></span>v **Installing the RepConnector runtime component**

<span id="page-17-2"></span>To install the RepConnector runtime component using InstallShield:

1 Enter or browse for the name of the directory where the selected application server is installed.

For example, if you are installing RepConnector with EAServer, the default location is:

- On Windows, %SYBASE%\EAServer
- On UNIX, \$SYBASE/EAServer

Click Next.

- 2 If you are installing on BEA WebLogic Server, enter the WebLogic information:
	- Host name your machine name.
	- Domain name your domain name.
	- Server name your server name.
	- Port number 7001, or your port number.
	- User name your WebLogic user name.
	- Password your WebLogic user password.
- 3 InstallShield tries to connect to the application server by sending a ping. If the ping is successful, InstallShield takes you to the next step.

If the ping is not successful, InstallShield displays an error message:

Ping to the server failed. Verify that the server is running, and that you have entered valid information

To troubleshoot the error:

- Verify that the server is running and ready to accept connections. See ["Pre-installation tasks" on page 5](#page-14-1) for more information.
- If the server is running, verify that the information you entered in the previous step (Step 2, page 8) is correct. See your system administrator if you are not able to verify this information.

If the server is not running, restart it.

- If the server is running, the information in the InstallShield wizard is correct, and there is no other apparent reason for the failure, ask your Sybase representative to call Sybase Technical Support.
- 4 In the preview window, verify the size of the installation. If the installation is larger than the space you have available, see your system administrator to reassess the requirements.
- 5 InstallShield installs the RepConnector runtime component, then deploys it to the application server.

If you have an existing RepConnector installation, InstallShield asks if you want to overwrite that installation. Click Yes to overwrite or Cancel.

6 The Sybase Software Asset Management (SySAM) License Server window allows you to designate where RepConnector will find its licenses. Specify whether the licenses are obtained from a license server (a served license) or not (an unserved license).

**Note** For information about served and unserved licenses, and about choosing the best license server for your environment, see Chapter 2, "Choosing a License Model" of the *Sybase Software Asset Management User's Guide*.

If you answer yes, you must know the host name of the machine where the license manager is running, and the port number if you have used a nondefault port number.

If you answer no, you will be using unserved licenses. You are reminded to download and install the license file after you finish this window.

7 The SySAM Notification window asks you to configure your server for email notification. When configuration is enabled, designated users receive information about license management events requiring attention.

Provide the following information:

- SMTP server host number
- SMTP server port number
- E-mail return address
- Recipient e-mail addresses
- Message severity that triggers e-mail messages
- 8 When InstallShield finishes, select one of these options:

• Install RepConnector Manager, which takes you to the InstallShield page that installs Eclipse (if it is not already installed on your machine) and the RepConnector administration tool. Click Next and proceed to the next section, ["Installing RepConnector Manager".](#page-19-1)

**Note** You can install RepConnector Manager later, or on a different machine.

<span id="page-19-3"></span>• Do not install RepConnector Manager, which takes you to the last page of InstallShield and completes installation. Click Finish.

### <span id="page-19-1"></span><span id="page-19-0"></span>**Installing RepConnector Manager**

<span id="page-19-2"></span>If you chose to install RepConnector Manager in ["Installing RepConnector](#page-16-0)  [components" on page 7](#page-16-0), follow the steps in this section.

**Note** If you are running on AIX, before you install RepConnector Manager, verify that you have the correct operating system patches. For AIX 5.2, use APAR IY41944.

You can retrieve these patches from the IBM support web page at http://www.ibm.com.

From the RepConnector Manager Options window, select one of:

- Install Eclipse and RepConnector Manager select this option if you do not have an existing Eclipse installation or an existing Unwired Orchestrator installation. See ["Installing RepConnector Manager and](#page-20-0)  [Eclipse,"](#page-20-0) below.
- Install RepConnector Manager on the Existing Eclipse select this option if you have an existing Eclipse installation and want to install RepConnector Manager into the Eclipse installation directory. See ["Installing RepConnector Manager to an existing Eclipse directory.".](#page-20-1)
- Install RepConnector Manager on the Existing Sybase Unwired Orchestrator – select this option if you want to install RepConnector Manager in an existing Integrator Orchestrator installation directory. See ["Installing RepConnector Manager with an existing Unwired](#page-20-2)  [Orchestrator" on page 11.](#page-20-2)

### <span id="page-20-0"></span>v **Installing RepConnector Manager and Eclipse**

<span id="page-20-3"></span>If you choose to install RepConnector Manager on a machine that does not have an existing Eclipse installation:

- 1 Enter the directory in which you want to install RepConnector Manager and Eclipse, or accept the default, which is *<AppServer>\repra\eclipse*. Then click Next.
- 2 On the preview page, click OK.

InstallShield installs RepConnector Manager and the Eclipse framework into the directory you indicated.

- 3 When the installation is finished, click Finish.
- 4 Follow the verification steps in ["Verifying the installation" on page 18.](#page-27-0)

#### <span id="page-20-1"></span>v **Installing RepConnector Manager to an existing Eclipse directory**

<span id="page-20-4"></span>If you choose to install RepConnector Manager to an existing Eclipse directory structure:

1 Enter the directory for your Eclipse installation.

Click Next.

2 If there is an existing RepConnector Manager installed, InstallShield prompts:

> Do you want to override the existing RepConnector Manager installation?

Click Yes to continue.

**Note** If you click No, InstallShield does not install RepConnector Manager.

- 3 InstallShield installs RepConnector Manager. Follow the verification steps in ["Verifying the installation" on page 18.](#page-27-0)
- <span id="page-20-2"></span>v **Installing RepConnector Manager with an existing Unwired Orchestrator**

<span id="page-20-5"></span>If you chose to install RepConnector Manager on a machine with an existing Unwired Orchestrator installation:

- 1 Enter the directory for your Unwired Orchestrator installation.
- 2 Click Next to install RepConnector Manager in the Unwired Orchestrator directory, or click Browse to change the directory.

InstallShield installs RepConnector Manager into the Unwired Orchestrator directory. Now, you can configure and run RepConnector and Unwired Orchestrator from the same Eclipse framework.

- 3 When the installation is complete, click Finish.
- 4 The next time you start Unwired Orchestrator (using *IntegrationOrchestrator40.bat*), a notification window appears:

Pending Configuration Changes

Check the changes you wish to process now. Remove changes that should never be processed.

Accept the configuration change you just made (it is listed with the current date and time).

5 You see:

<span id="page-21-1"></span><span id="page-21-0"></span>You will need to restart the workbench for the changes to take effect. Would you like to restart now?

Click Yes to restart Eclipse.

# CHAPTER 3 **Post-Installation Tasks**

<span id="page-22-3"></span><span id="page-22-0"></span>This chapter describes the post-installation steps required for both Windows and UNIX.

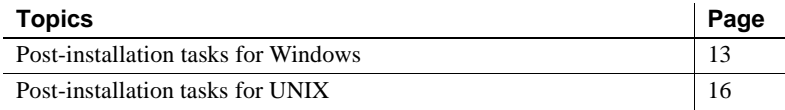

# <span id="page-22-2"></span><span id="page-22-1"></span>**Post-installation tasks for Windows**

<span id="page-22-4"></span>RepConnector requires specific environment variable settings to run with your application server and target messaging systems. These environment variables are set in the *repra\_env.bat* file. The location for *repra\_env.bat* is:

- For EAServer, *%JAGUAR%\repra\bin*, where %JAGUAR% is the location of the EAServer installation.
- For WebLogic, %BEA\_HOME%\repra\bin, where %BEA\_HOME% is the location of the WebLogic Server installation.

Most environment variables are already set correctly for your environment in *repra\_env.bat*. However, you must verify that the environment variable for your messaging system is properly set, and that *repra\_env.bat* is called by the batch file that starts your application server.

**Note** If you modify *repra\_env.bat*, you must restart your application server for the new values to take effect.

v **Verifying that** *user\_setenv.bat* **calls** *repra\_env.bat* **(EAServer)**

- 1 Go to *EAServer\bin*.
- 2 Right-click *user\_setenv.bat* and select Edit.
- 3 Verify that *user\_setenv.bat* contains this line:

if exist "%JAGUAR%\repra\bin\repra\_env.bat" CALL "%JAGUAR%\repra\bin\repra\_env.bat"

v **Modifying the server-starting batch file to call** *repra\_env.bat* **(WebLogic)**

See your BEA documentation for details about the WebLogic installation.

1 Locate the batch file that starts the server. Typically, the file is in the domain directory and is called *startWebLogic.cmd*.

For example, the file could be: *C:\BEA\user\_projects\domains\mydomain\startWebLogic.cmd*

- 2 Modify the file to call *repra\_env.bat*. Add the new line just above the line that starts the server. For example:
	- Before your edits:

```
%JAVA_HOME%\bin\java %JAVA_VM% %MEM_ARGS% %JAVA_OPTIONS% -
Dweblogic.Name=%SERVER_NAME% -
Dweblogic.ProductionModeEnabled=%PRODUCTION_MODE% -
Djava.security.policy="%WL_HOME%\server\lib\weblogic.policy" 
weblogic.Server
```
After your edits (see the lines in bold):

### **if exist C:\BEA\repra\bin\repra\_env.bat CALL C:\BEA\repra\bin\repra\_env.bat**

```
%JAVA_HOME%\bin\java %JAVA_VM% %MEM_ARGS% %JAVA_OPTIONS% -
Dweblogic.Name=%SERVER_NAME% -
Dweblogic.ProductionModeEnabled=%PRODUCTION_MODE% -
Djava.security.policy="%WL_HOME%\server\lib\weblogic.policy" 
weblogic.Server
```
### v **Starting EAServer**

Start EAServer at the command line or from the Windows Start menu.

To start from the command line, enter:

```
cd %JAGUAR%\bin
serverstart.bat -jdk14
```
• To start from the Windows Start menu, select Start | Programs | Sybase | EAServer 5.2 | Jaguar Server (jdk1.4).

The server is started when "Accepting connections" displays on the last line.

#### v **Restarting WebLogic**

<span id="page-24-0"></span>1 Use your Web browser to log in to the WebLogic Server Console. For example:

http://localhost:7001/console

- 2 From the console, log in to your WebLogic server using the user name and password of the admin user.
- 3 Go to *<your domain name>/Servers/<your server name>*.
- 4 Right-click the server, and from the drop-down list, select Start/Stop This Server.
- 5 On the next Web page, choose one of the shutdown options:
	- Graceful Shutdown of This Server
	- Forced Shutdown of This Server

**Note** See the *WebLogic Administrator's Guide* from BEA for detailed information about shutdown options.

- 6 Click OK to shut down the server.
- 7 To start the server, do one of:
	- Select *Start | All Programs | BEA WebLogic Platform 8.1 | User Projects | mydomain | Start Server*.

**Note** You can start the WebLogic server from the Start menu only if you have added the shortcut to the Windows system registry when you created the server with the WebLogic Configuration wizard. See the WebLogic documentation for more information.

- Double-click the server-starting batch file.
- From the command line, enter:

```
cd <the domain directory>
startWebLogic
```
8 Verify the server running status from the command line console by checking for the following message:

Server started in RUNNING mode

9 Execute *WLSStart.bat* from the RepConnector directory to complete the WebLogic installation process.

<span id="page-25-2"></span>See the WebLogic documentation at http://commerce.bea.com/index.jsp for more information.

# <span id="page-25-1"></span><span id="page-25-0"></span>**Post-installation tasks for UNIX**

RepConnector requires specific environment variable settings to run with your application server and target messaging systems. These environment variables are set in the *repra\_env.sh* file, located as follows:

- For EAServer: *\$JAGUAR/repra/bin*
- For WebLogic: *\$BEA\_HOME/repra/bin*

Most environment variables are already set correctly for your environment in *repra\_env.sh*. However, you must verify that the environment variable for your messaging system is set properly. You must also verify that *repra\_env.sh* is called by the batch file that starts your application server.

**Note** If you modify *repra\_env.sh*, you must restart your application server for the new values to take effect.

v **Verifying that** *user\_setenv.sh* **calls** *repra\_env.sh* **(EAServer)**

- 1 Go to *EAServer/bin*.
- 2 Edit *user\_setenv.sh* using any command line editor.
- 3 Verify that *user\_setenv.sh* contains this line:

```
if [ -f $JAGUAR/repra/bin/repra_env.sh ]
   then
   . $JAGUAR/repra/bin/repra_env.sh
fi
```
v **Modifying the server-starting batch file to call** *repra\_env.sh* **(WebLogic)**

See your BEA documentation for the details about the WebLogic installation.

1 Locate the script file that starts the server. Typically, the file is in the domain directory and called *startWebLogic.sh*.

For example, the file could be: */opt/BEA/user\_projects/domains/mydomain/startWebLogic.sh*

- 2 To modify the file to call *repra\_env.sh*, open the file with any text editor. For example:
- vi /opt/BEA/user\_projects/domains/mydomain/startWebLogic.sh

Then add the new line that calls *repra\_env.sh* just above the line that starts the server. For example, before your edits the text reads:

```
$JAVA_HOME/bin/java $JAVA_VM $MEM_ARGS \
$JAVA OPTIONS -Dweblogic.Name=$SERVER_NAME \
-Dweblogic.ProductionModeEnabled=$PRODUCTION_MODE \
-Djava.security.policy="$WL HOME/server/lib/weblogic.policy" \
weblogic.Server
```
After your edits, the text includes the lines in boldface:

```
if [ -f /opt/BEA/repra/bin/repra_env.sh ]
then
```
*. /opt/BEA/repra/bin/repra\_env.sh*

*fi*

```
$JAVA_HOME/bin/java $JAVA_VM $MEM_ARGS \
$JAVA_OPTIONS -Dweblogic.Name=$SERVER_NAME \
-Dweblogic.ProductionModeEnabled=$PRODUCTION_MODE \
-Djava.security.policy="$WL_HOME/server/lib/weblogic.policy" \
weblogic.Server
```
### v **Starting EAServer**

- <span id="page-26-0"></span>1 From the command line , enter: cd \$JAGUAR/bin serverstart.sh -jdk14
- 2 The server is started when "Accepting connections" appears on the last line.

#### v **Restarting WebLogic**

<span id="page-26-1"></span>1 Use your Web browser to log in to the WebLogic server console. For example:

```
http://localhost:7001/console
```
- 2 From the console, log in to your WebLogic server using the user name and password of the admin user.
- 3 Go to *<your domain name>/Servers/<your server name>*.
- 4 Right-click the server, and from the drop-down list, select Start/Stop This Server.
- 5 On the next Web page, choose one of the shutdown options:
	- Graceful Shutdown of This Server
	- Forced Shutdown of This Server

**Note** See the *WebLogic Administrator's Guide* from BEA for detailed information about shutdown options.

- 6 Click OK to shut down the server.
- 7 To start the server, from the command line enter:

cd <the domain directory> startWebLogic.sh

8 Verify the server's running status from the command line console by checking for the following message:

Server started in RUNNING mode

9 Execute *WLSStart.sh* from the RepConnector directory to finish the WebLogic installation process.

<span id="page-27-1"></span>See the WebLogic documentation at http://commerce.bea.com/index.jsp for more information.

# <span id="page-27-0"></span>**Verifying the installation**

<span id="page-27-3"></span><span id="page-27-2"></span>Follow the appropriate procedure to verify your installation.

- v **Verifying the RepConnector installation for EAServer**
	- 1 Start Jaguar Manager if not already started:
		- On Windows, select Start | Programs | Sybase | EAServer 5.2 | Jaguar Manager, or from the command line, where *%JAGUAR%* is the location of the EAServer installation, enter:

<span id="page-27-5"></span>%JAGUAR%\bin\jagmgr

<span id="page-27-4"></span>• On UNIX, from the command line, where *\$JAGUAR* is the location of the EAServer installation, navigate to *\$JAGUAR/bin* and enter:

./jagmgr

- 2 In the Jaguar Manager window, select Tools | Connect | Jaguar Manager to connect to your EAServer.
- 3 On the Login dialog box, enter:
	- The user name. The default is "jagadmin."
	- The password. The default is blank.
	- The host name. The default is your machine name.
	- The port number. The default is 9000.

Click Connect.

- 4 To verify that RepConnector is deployed to your EAServer installation directory structure:
	- a Open the Servers folder.
	- b Open the EAServer folder. ("Jaguar" is the default name.)
	- c Open the Installed Applications folder and verify that the Sybase RepConnector object is listed.
- <span id="page-28-2"></span>v **Verifying the RepConnector runtime installation (WebLogic)**
	- 1 Start the WebLogic Server Console, if not already started.

<span id="page-28-0"></span>See the WebLogic documentation at http://commerce.bea.com/index.jsp for more information.

2 Open your Internet Explorer or Netscape browser and connect to *http://<hostname>:port\_ number/console*.

For example, enter:

http://localhost:7001/console

- 3 Enter your user name and password to connect to the server. For example, enter weblogic for both your user name and password.
- 4 Go to *<your\_domain>/Deployments/Applications*.
- 5 Verify that the SybaseRepConnector folder is listed.

#### v **Verifying the RepConnector Manager installation**

<span id="page-28-1"></span>If you installed RepConnector Manager, follow this procedure to verify the installation.

1 Run the RepConnector Manager batch or script file, where *your\_app\_server* is the application server:

- On Windows, go to *\your\_app\_server\repra\eclipse*, and run *RepConnectorManager.bat*.
- On UNIX, go to */your\_app\_server/repra/eclipse,* and run *RepConnectorManager.sh*.

Eclipse starts and displays the RepConnector Manager Welcome window.

**Note** If the RepConnector Manager Welcome window does not display, select Help | Welcome.

- 2 Select the large RepConnector graphic to launch RepConnector Manager.
- 3 Expand the Sybase RepConnector icon.

Two sample connection profiles display under the Sybase RepConnector icon:

SybaseRepConnector – EAServer:8080 – weblogic:7001

<span id="page-29-0"></span>If you do not see the tree structure displayed under the Sybase RepConnector icon, have your Sybase contact call Sybase Technical Support.

# CHAPTER 4 **Uninstalling RepConnector**

<span id="page-30-6"></span><span id="page-30-0"></span>You can uninstall both the RepConnector runtime component and RepConnector Manager.

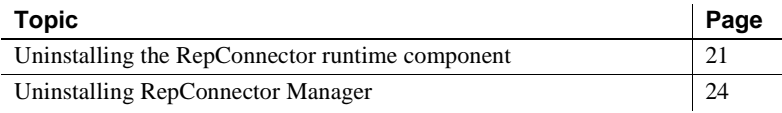

# <span id="page-30-2"></span><span id="page-30-1"></span>**Uninstalling the RepConnector runtime component**

<span id="page-30-4"></span>Before you uninstall the runtime component:

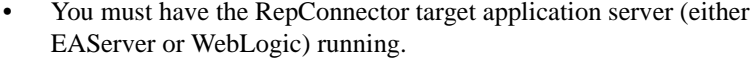

• If you made any changes to *.bat* or *.sh* files, Sybase recommends that you back up these files before you begin to uninstall the RepConnector runtime component.

EAServer If you are running EAServer, enter:

<span id="page-30-3"></span>• On Windows from the command line:

cd %JAGUAR%\repra\\_uninst uninst.bat

• On Windows from the GUI:

Double-click *uninst.bat*.

<span id="page-30-5"></span>• On UNIX from the command line:

cd \$JAGUAR/repra/\_uninst uninst.sh

WebLogic If you are running WebLogic, enter one of these methods to start InstallShield, which gives you access to the uninstallation feature.

• On Windows:

cd %BEA\_HOME%\repra\\_uninst

uninst.bat

• On UNIX:

```
cd $BEA_HOME/repra/_uninst
uninst.sh
```
### v **Uninstalling the RepConnector runtime component**

<span id="page-31-1"></span>Follow this procedure after you start the uninstall feature of InstallShield.

- <span id="page-31-0"></span>1 On the InstallShield Welcome window, click Next.
- 2 On the server information pane, provide the server connection information.

For EAServer:

- Host name
- Port number
- EAServer admin user name
- Password

<span id="page-31-2"></span>For WebLogic:

- WebLogic domain name
- Server name
- Host name
- Port number
- WebLogic server admin user name
- Password

InstallShield removes the RepConnector runtime component from the application server configuration.

**Note** InstallShield proceeds only if the connection to the application server is established. Otherwise, it displays the same server information page. If you need assistance identifying the correct server information, see your server administrator.

3 In the uninstallation preview window, click Next to accept the directory path to the RepConnector installation to be removed.

If you made any changes to *.bat* or *.sh* files, InstallShield prompts, for example:

C:\My\_Installation\EASERVER\repra\bin\setlogin.bat exists on this system and has been modified since installation. Do you want to remove this file?

Click Yes to All.

**Note** If you did not back up these files before you began to uninstall RepConnector, you might want to click Cancel, back up the files, then return to the uninstaller.

InstallShield uninstalls the directories and files for RepConnector 15.0.1.

- 4 On the summary page, click Finish.
- 5 Shut down and restart your application server to apply the changed configuration.

<span id="page-32-0"></span>**Note** To pick up the new environment variables, you must restart EAserver using one of the options described in this procedure. Do not use Shutdown and Start commands in EAServer Manager.

- From the command line:
	- a To shut down EAServer, enter:

```
%JAGUAR%\bin\jagtool -h <server's hostname> -n <servers port number>
                        -u <admin user> -p <admin password> shutdown
```
b To start EAServer, where *jdkxx* is the version of the JDK that you require for your environment, enter:

cd %JAGUAR%\bin serverstart.bat -jdkxx

- From Sybase Central:
	- a To shut down EAServer, in EAServer Manager, right-click the server in the Servers folder.
	- b Select Shutdown.

The server shuts down.

<span id="page-33-4"></span>c To start the server, select Start | Programs | Sybase | EAServer 5.2 | EAServer Manager.

<span id="page-33-3"></span>**Note** After you successfully uninstall the RepConnector runtime component, the *repra* directory and some residual files (like *BAK*) remain. You can manually delete the entire *repra* directory and any remaining directories and files that you do not need.

# <span id="page-33-1"></span><span id="page-33-0"></span>**Uninstalling RepConnector Manager**

<span id="page-33-5"></span>To uninstall RepConnector Manager, you must run a batch or script file provided in the Eclipse installation directory called *deleteRCManager.bat* on Windows and *deleteRCManager.sh* on UNIX.

### v **Running the deleteRCManager batch or script file**

- <span id="page-33-2"></span>1 Go to your Eclipse installation directory:
	- On Windows, where *My\_Installation\My\_App\_Server* is the path to your application server installation:

cd \My\_Installation\My\_App\_Server\repra\eclipse

• On UNIX, where *My\_Installation/My\_App\_Server* is the path to your application server installation:

cd My\_Installation/My\_App\_Server/repra/eclipse

- 2 Run the batch or script file:
	- On Windows, from the command line:

deleteRCManager

• On Windows, from the GUI:

Double-click *deleteRCManager.bat*.

• On UNIX:

<span id="page-34-0"></span>deleteRCManager.sh

<span id="page-34-1"></span>**Note** Two considerations:

- Uninstalling RepConnector Manager does not remove the Eclipse installation: It removes RepConnector from the Eclipse framework. To remove the Eclipse installation, you must manually delete the *eclipse* directory.
- <span id="page-34-2"></span>• If you installed Eclipse when you installed RepConnector Manager, Eclipse resides in the *repra* directory. Therefore, if you delete the *repra* directory, Eclipse is also deleted. See the Eclipse documentation at http://eclipse.org.

# <span id="page-36-0"></span>**Index**

# **A**

[accessibility features viii](#page-7-0) [after installation 13,](#page-22-3) [18](#page-27-1)

### **B**

batch files *deleteRCManager* [24,](#page-33-2) [25](#page-34-0)

# **C**

components [RepConnector Manager 1](#page-10-5) [runtime 1](#page-10-6) [configuration, system 3](#page-12-6) conventions [syntax vii](#page-6-0)

# **D**

*deleteRCManager* [24,](#page-33-2) [25](#page-34-0) directories [manually deleting 24](#page-33-3) [disk storage requirements 3](#page-12-7)

# **E**

EAServer [removing runtime component from 22](#page-31-0) [starting on UNIX 17](#page-26-0) [uninstalling RepConnector with 21](#page-30-3) [verifying installation of RepConnector runtime for](#page-27-2)  [18,](#page-27-2) [19](#page-28-0) Eclipse installation [removing the 25](#page-34-1)

### **F**

features **uninstall** [feature 21](#page-30-4) files [manually deleting 24](#page-33-3)

# **I**

installation mounting the  $CD = 6$ [post-installation tasks 13,](#page-22-3) [18](#page-27-1) [verifying the 18,](#page-27-3) [20](#page-29-0) [installation workflow 1](#page-10-7) [installing 3](#page-12-8) [on Windows 7](#page-16-1) [starting InstallShield on UNIX 6](#page-15-3) [starting InstallShield on Windows 7](#page-16-1) [tasks to do before 5](#page-14-2) [installing RepConnector components 7,](#page-16-2) [8](#page-17-1) [installing RepConnector Manager 10,](#page-19-2) [12](#page-21-0) [installing RepConnector Manager and Eclipse 11](#page-20-3) [installing RepConnector Manager to an existing Eclipse](#page-20-4)  directory 11 [installing RepConnector Manager with an existing](#page-20-5)  [Integration Orchestrator 11,](#page-20-5) [12](#page-21-1) [installing the RepConnector runtime component 8,](#page-17-2) [10](#page-19-3) InstallShield [uninstalling the runtime component with 21,](#page-30-4) [22,](#page-31-1)  [24](#page-33-4)

### **L**

location of **mount** [command 6](#page-15-4) *Index*

# **M**

[manually deleting directories and files 24](#page-33-3) [memory requirements 4](#page-13-1) **mount** command [location of 6](#page-15-4) mounting the installation  $CD = 6$ 

# **N**

[new environment variables 23](#page-32-0)

# **O**

operating systems [requirements 4](#page-13-2)

### **P**

[post-installation 13,](#page-22-3) [18](#page-27-1) [tasks for Windows 13,](#page-22-4) [16](#page-25-2)

# **R**

removing [the Eclipse installation 25](#page-34-1) [the runtime component 21,](#page-30-4) [24](#page-33-4) [RepConnector Manager 1](#page-10-5) [components 1](#page-10-8) [installing 10,](#page-19-2) [12](#page-21-0) [verifying installation 19,](#page-28-1) [20](#page-29-0) RepConnector Manager and Eclipse [installing 11](#page-20-3) RepConnector Manager to an existing Eclipse directory [installing 11](#page-20-4) RepConnector Manager with an existing Integration **Orchestrator** [installing 11,](#page-20-5) [12](#page-21-1) requirements [disk storage 3](#page-12-7) [for optional software 4](#page-13-3) [memory 4](#page-13-1)

[operating system 4](#page-13-2) [server 3](#page-12-9) [system 3](#page-12-10) restarting [WebLogic on UNIX 17,](#page-26-1) [18](#page-27-1) [WebLogic on Windows 15,](#page-24-0) [16](#page-25-2) running *deleteRCManager* [24,](#page-33-2) [25](#page-34-0) [runtime component 1](#page-10-6) [installing 8,](#page-17-2) [10](#page-19-3) [removing 21,](#page-30-4) [24](#page-33-4) [removing from EAServer 22](#page-31-0) [removing from WebLogic 22](#page-31-2) [uninstalling 21,](#page-30-4) [24](#page-33-4)

### **S**

script files *deleteRCManager* [24,](#page-33-2) [25](#page-34-0) [server requirements 3](#page-12-9) software, optional [requirements of 4](#page-13-3) starting [EAServer on UNIX 17](#page-26-0) [starting InstallShield on UNIX 6](#page-15-3) [starting InstallShield on Windows 7](#page-16-1) [syntax conventions vii](#page-6-0) [system configuration 3](#page-12-6) [system requirements 3](#page-12-10)

### **U**

**uninstall** [feature 21](#page-30-4) [using with EAServer 21](#page-30-3) [using with WebLogic 21](#page-30-5) [uninstalling 21,](#page-30-6) [25](#page-34-2) [RepConnector Manager 24,](#page-33-5) [25](#page-34-2) [runtime component, the 21,](#page-30-4) [22](#page-31-1) uninstalling the runtime component [tasks to do before 21](#page-30-4) UNIX [restarting WebLogic 17,](#page-26-1) [18](#page-27-1) [starting EAServer 17](#page-26-0) [starting InstallShield on 6](#page-15-3)

[verifying installation 18](#page-27-4)

# **V**

[variables, environment, new 23](#page-32-0) verifying [RepConnector Manager installation 19,](#page-28-1) [20](#page-29-0) [RepConnector runtime installation for EAServer](#page-27-2)  [18,](#page-27-2) [19](#page-28-0) [RepConnector runtime installation for WebLogic](#page-28-2)  19 [verifying the installation 18,](#page-27-3) [20](#page-29-0)

# **W**

WebLogic [removing runtime component from 22](#page-31-2) [restarting on UNIX 17,](#page-26-1) [18](#page-27-1) [restarting on Windows 15,](#page-24-0) [16](#page-25-2) [verifying installation of RepConnector runtime for](#page-28-2)  19 WebLogic environment [uninstalling RepConnector within 21](#page-30-5) Windows [installing 7](#page-16-1) [post-installation tasks for 13,](#page-22-4) [16](#page-25-2) [restarting WebLogic 15,](#page-24-0) [16](#page-25-2) [starting InstallShield on 7](#page-16-1) [verifying installation 18](#page-27-5) workflows [installation 1](#page-10-7)

*Index*